# Emerald Coast Technical College

# Technology & You

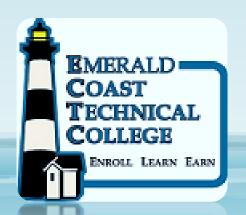

**EMPOWERING** YOU WITH TECHNOLOGY

## **Technology Orientation Agenda**

- Logging into Emerald Coast Technical College computers
- Logging into your FOCUS student account
- How to access your *free* Office 365 account
  - Free Office training

### Logging into ECTC Computers

#### -Requires Unique Login

- **Never** login using a generic login, ex. ECTCSTUDENT
- **Never** login using someone else's login
- New Walton County students obtain their student ID from their instructor, OR it is located at the top of their class schedule (Program of Study form), and use the generic password Hello123 (the H is capitalized). Students can change the password after initial login
- Continuing Walton County students use the same login and password you've always used...

... If you don't remember, or have any issue, Ms Harrison – CSIT Instructor - must reset your password and students must change password at initial login

 Please see Ms Harrison or Mr Appel with any questions or issues with your login and/or password

### -Benefits of Unique Login

- Access to your "Office 365"
  - Access to your "One drive"
  - <a href="http://www.walton.k12.fl.us/">http://www.walton.k12.fl.us/</a>
- Access to your "Focus" account
- Keeps your information secure
- Validates your time and place for security purposes
- YOU CAN ACCESS FROM ANY ONLINE COMPUTER!!

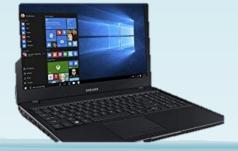

### Logging into your Focus Account

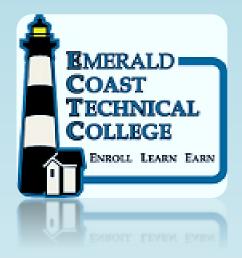

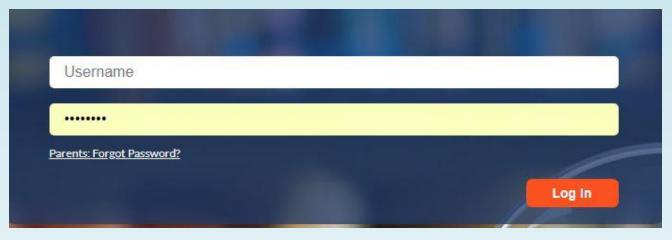

• From **ECTC.edu** home page click our

←-----logo

#### <u>Use your Unique login to enter</u> <u>FOCUS...</u>

From there, you can.....

- Check your grades and assignments
- Check if you're meeting attendance requirements
- Check your account balances/billing
- Directly e-mail your instructor
- Receive school-wide notifications
  - Upcoming holidays or announcements
  - YOU CAN ACCESS FROM ANY ONLINE COMPUTER!!

# Access Office 365

FREE TO ALL EMERALD COAST TECHNICAL COLLEGE STUDENTS WHILE ENROLLED

### Office 365 — All the applications you need for student success

- Free to download on up to 5 personal computers
- Uses your unique login to access
- Applications and resources that you will use for student success
- Also "web based"... YOU CAN ACCESS FROM ANY ONLINE COMPUTER!!

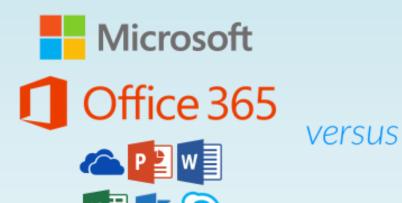

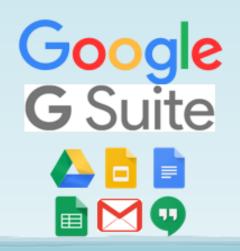

### Steps to download Office 365

- Go to www.walton.k12.fl.us
- Click on the "Students" tab

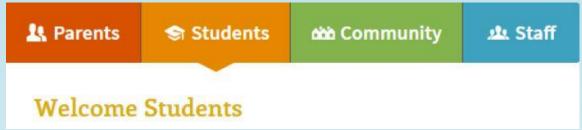

• Click on "Show Resources"

• Click on "Office 365"

Student Resources
Office 365

### <u>Install Office 365</u> continued...

- Select "Sign in with organizational account"
- Sign in using your student ID followed by @walton.k12.fl.us

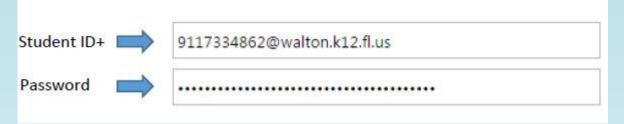

Click Install Office 2016

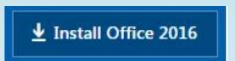

Click the download

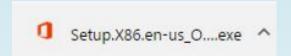

Click Run Click Yes

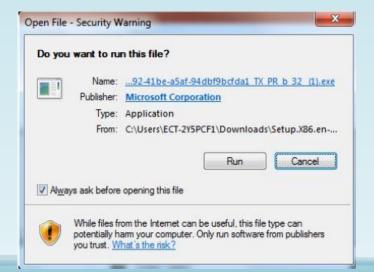

• Wait for the install

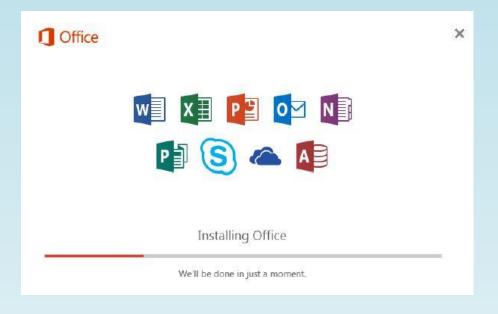

• Installation of Office is now complete

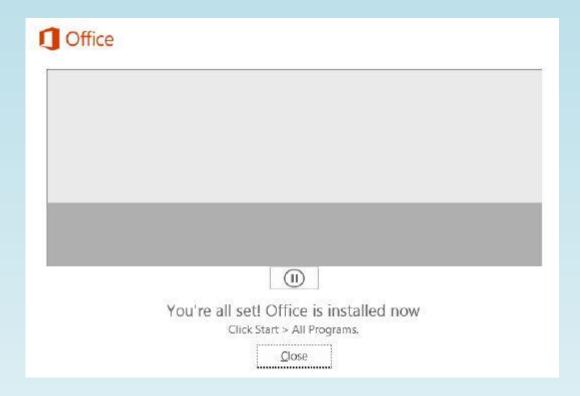

### Accessing Free Office 365 Training for Students

- Visit the Emerald Coast Technical College web page <u>www.ectc.edu</u>
- Click on the Office 365 link on the home page

.... then click on this link for videos and how to <a href="http://www.ectc.edu/office-365.html">http://www.ectc.edu/office-365.html</a>

Online video training at your pace –

https://support.office.com/en-us/office-training-center

## ECTC Technology and You

# Want more information?

CONTACT STUDENT SERVICES 850.892.1241 OR THE ADMINISTRATIVE OFFICE

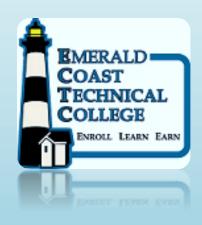